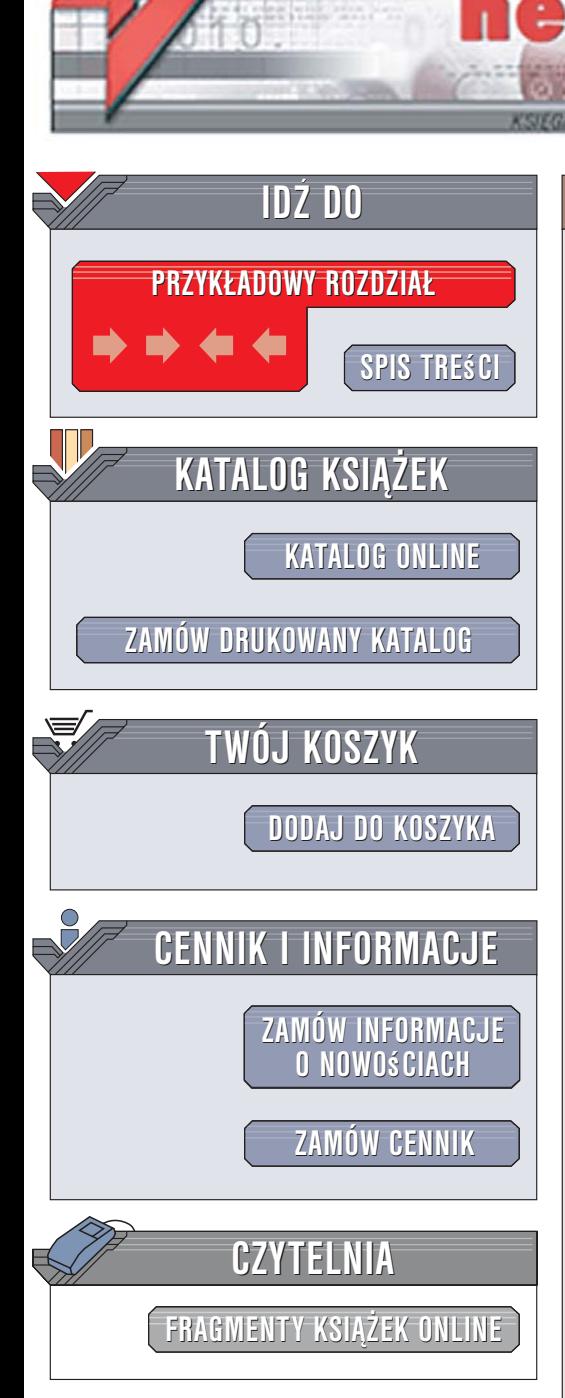

Wydawnictwo Helion ul. Kościuszki 1c 44-100 Gliwice tel. 032 230 98 63 [e-mail: helion@helion.pl](mailto:helion@helion.pl)

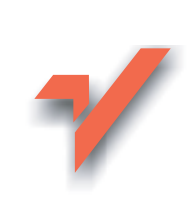

## Ruby on Rails. **Ćwiczenia**

Autor: Michał Sobczak ISBN: 83-246-0661-0 Format: A5, stron: 192

lion. $\nu$ 

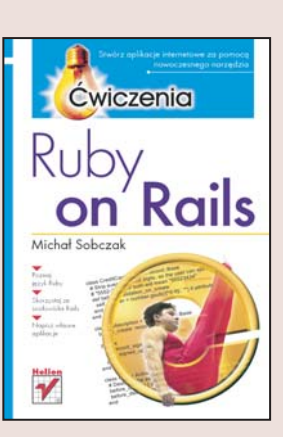

### Stwórz aplikacje internetowe za pomocą nowoczesnego narzędzia

- Poznaj jêzyk Ruby
- Skorzystaj ze środowiska Rails
- Napisz własne aplikacje

W dobie rosnacej popularności Linuksa, niesłabnacej popularności systemu Windows i obecności na rynku innych systemów operacyjnych aplikacje "biurkowe", wymagające konkretnego środowiska uruchomieniowego, tracą swoją pozycję. Ich miejsce zajmują aplikacje intranetowe bądź internetowe – instalowane na serwerach sieciowych, wymagające po stronie użytkownika jedynie przeglądarki WWW. Rozwiązanie takie jest niezwykle wygodne również dla twórców aplikacji, ponieważ zdecydowanie upraszcza proces wprowadzania nowych wersji systemu oraz jego konserwacji. Istnieje wiele technologii ułatwiających tworzenie takich aplikacji. Jedna z nowości na rynku jest zyskująca coraz większe uznanie Ruby on Rails.

Dzięki książce "Ruby on Rails. Ćwiczenia" opanujesz podstawy tworzenia aplikacji internetowych za pomocą tej technologii. Nauczysz się programować w języku Ruby: poznasz jego elementy i zasady projektowania obiektowego, metody przetwarzania danych tekstowych, pracy z plikami i katalogami oraz obsługi błędów i wyjątków. Przeczytasz także o środowisku Rails, instalowanym na serwerze aplikacji. Wykonując ćwiczenia z ostatnich rozdziałów, zrealizujesz projekt aplikacji służącej do zarządzania czasem w technice Ruby on Rails.

- Instalacja interpretera Ruby
- Podstawowe elementy języka Ruby
- Konstrukcje warunkowe i sterujące
- Programowanie obiektowe
- Obsługa wyjatków
- Korzystanie z wyrażeń regularnych
- Instalacja środowiska Rails
- Generowanie adresów URL
- Szablony RHTML
- Wysyłanie poczty elektronicznej

 $\sim 1$ 

Poznaj już dziś technologie, dzięki której tworzenie aplikacji bêdzie bardzo wydajne i przyjemne

# Spis treści

<span id="page-1-0"></span>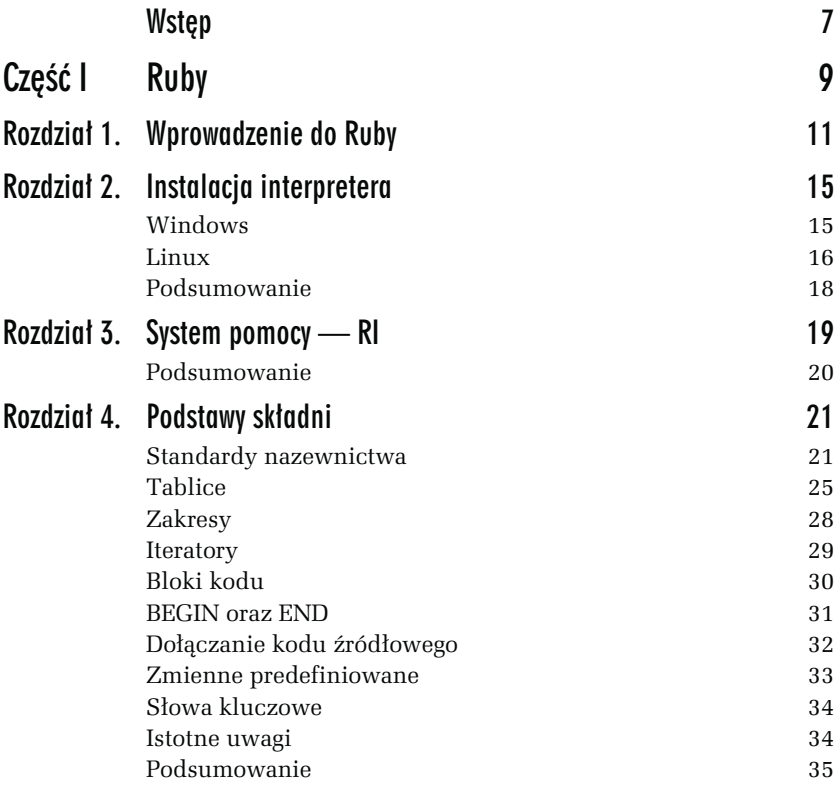

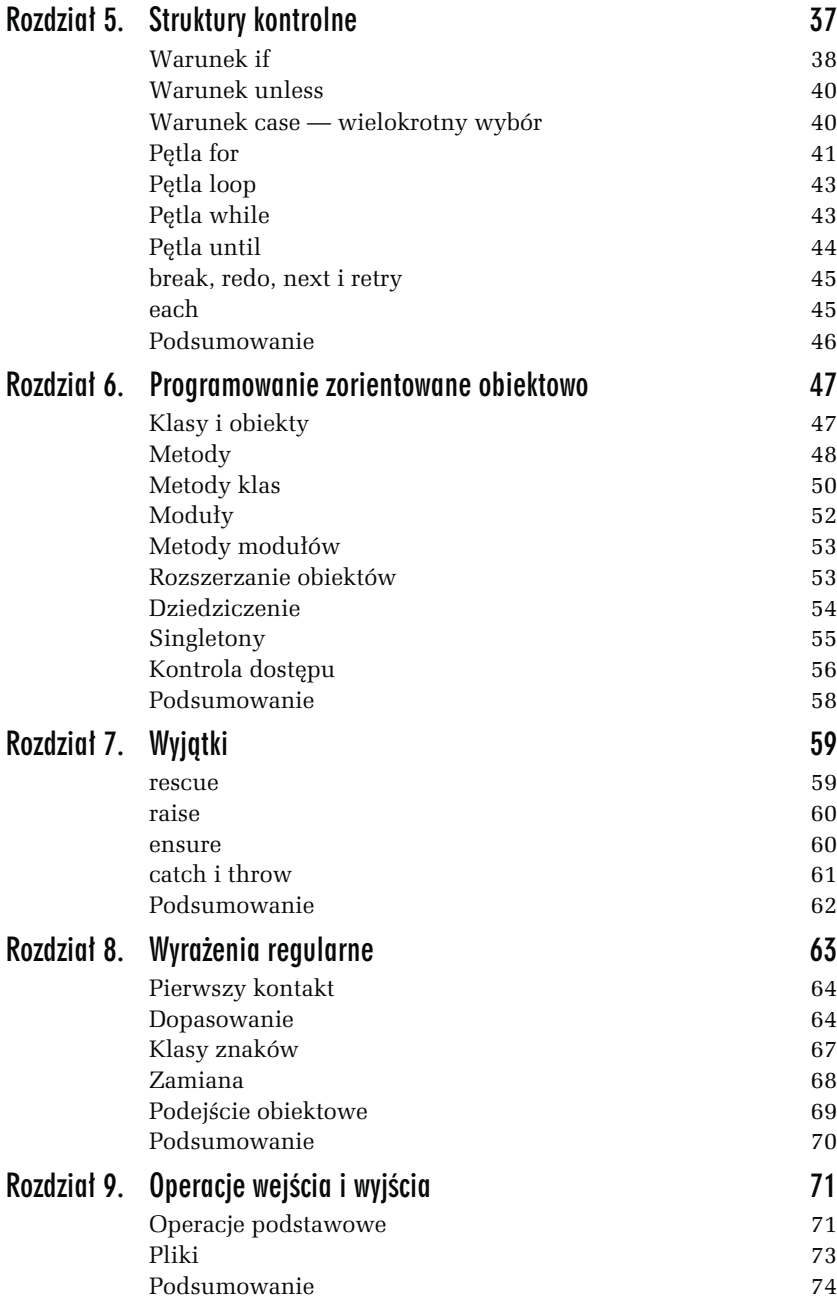

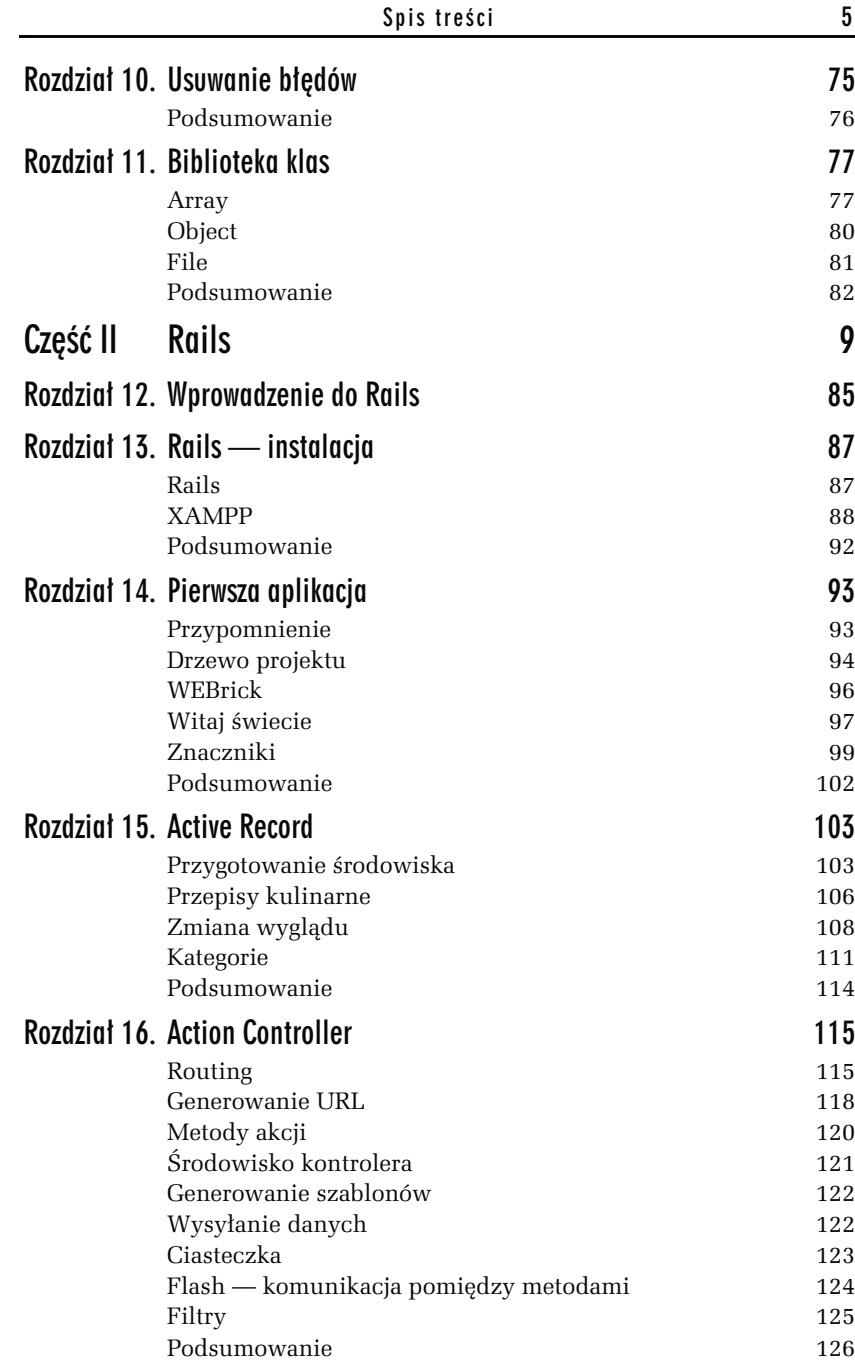

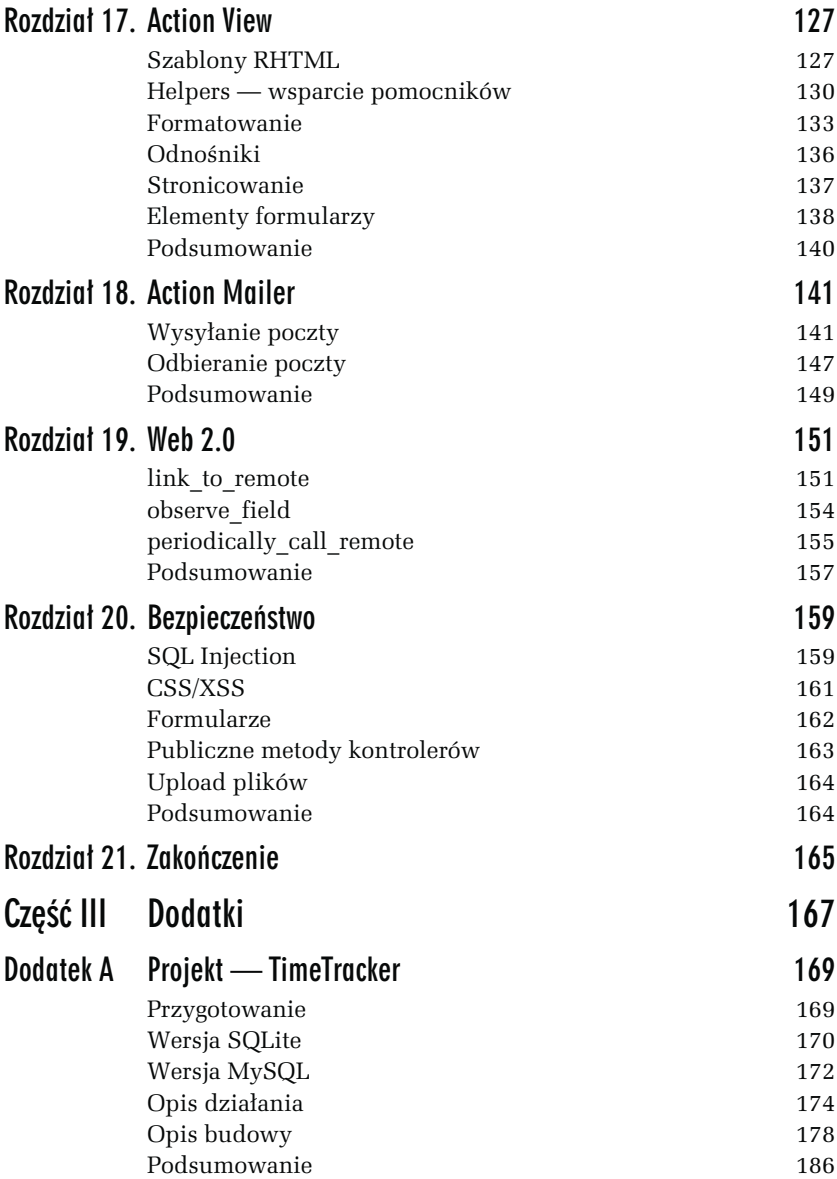

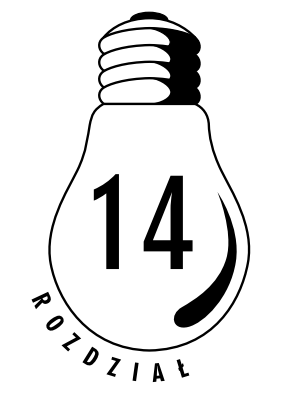

<span id="page-5-0"></span>Pierwsza aplikacja

## Przypomnienie

Zazwyczaj rozpoczynając przygodę z jakimkolwiek językiem programowania, pierwszą aplikacją, która wychodzi spod naszych rąk, jest znane wszystkim "Witaj świecie". Tak też będzie w tym przypadku.

#### ĆWICZENIE

## 14.1 Pierwsza aplikacja

Aby stworzyć pierwszą aplikację:

- 1. Uruchom edytor tekstowy.
- 2. Zapisz poniższy kod źródłowy do nowego pliku.

```
class Osoba
@qijlosc = 0def initialize(imie, nazwisko, wiek)
    @imie = imie
    @nazwisko = nazwisko
    @wiek = wiek
    @@ilosc += 1
end
def przywitaj_sie
    puts "Nazywam sie #{@imie} #{@nazwisko}."
    puts "Mam #{@wiek} lat."
end
```

```
def Osoba.ile_osob
    puts "Utworzono #{@@ilosc} osob!"
end
end
pracownik_1 = Osoba.new("Michal", "Sobczak", 19)
pracownik_1.przywitaj_sie
Osoba.ile_osob
```
3. Zapisz plik i wykonaj go w interpreterze języka Ruby. Wpisz w wierszu poleceń ruby <nazwa pliku>.

W powyższym przykładzie utworzyliśmy klasę Osoba. Ponadto zdefiniowaliśmy trzy metody. Pierwsza z nich to metoda inicjalizacji obiektu danej klasy. Druga to metoda przywitaj\_sie, która jest odpowiedzialna za wyświetlenie na ekranie podanego tekstu w postaci imienia, nazwiska oraz wieku. Ostatnia z nich wyświetla liczbę utworzonych do tej pory obiektów klasy Osoba. Za przechowywanie informacji o liczbie tych obiektów odpowiedzialna jest zmienna klasy nosząca nazwę ilość.

Przykład ten miał na celu przypomnienie składni języka. Mając za sobą wprowadzenie do środowiska oraz ogólny przegląd jego możliwości w poprzednich rozdziałach, czas na zastosowanie naszej jak dotąd skromnej wiedzy w praktyce.

## Drzewo projektu

#### ĆWICZENIE

## 14.2 Utworzenie aplikacji wraz z drzewem projektu

Aby utworzyć nową aplikację, a wraz z nią drzewo projektu:

- 1. Uruchom wiersz poleceń.
- 2. Wpisz polecenie rails <nazwa aplikacji> (rysunek 14.1).

| The C:\WINDOWS\system32\cmd.exe - rails test |  |
|----------------------------------------------|--|
| C:\>mkdir rails                              |  |
| $C:\diagdown$ cd rails                       |  |
| C:\rails>rails test                          |  |

Rysunek 14.1. Utworzenie nowej aplikacji w Rails

#### ĆWICZENIE

## 14.3 Przygotowanie środowiska pracy

Zaczynając pracę z Rails, niezmiernie istotne jest, aby wybrać katalog, w którym będziemy przechowywać nasze projekty. Ważne jest, żeby katalog ten znajdował się jak najwyżej w strukturze katalogów dysku twardego.

- 1. W wierszu poleceń wpisz mkdir <nazwa katalogu>, żeby utworzyć nowy katalog.
- 2. Do katalogu przechodzimy poleceniem cd <nazwa katalogu>.
- 3. Żeby wyświetlić wszystkie pliki oraz katalogi w katalogu, w którym znajdujemy się obecnie, używamy polecenia dir (rysunek 14.2).

| ि C:\WINDOWS\system32\cmd.exe                                                                                                    |                                                                                                    |                                                                                                    |                                                                                                    | $   \Box   \times  $ |  |  |
|----------------------------------------------------------------------------------------------------|----------------------------------------------------------------------------------------------------|----------------------------------------------------------------------------------------------------|----------------------------------------------------------------------------------------------------|----------------------|--|--|
| C:\rails\test>dir<br>Wolumin w stacji C nie ma etykiety.<br>Numer seryjny woluminu: 5829-39CB                                                                                                    |                                                                                                    |                                                                                                    |                                                                                                    |                      |  |  |
| Katalog: C:\rails\test                                                                                                    |                                                                                                    |                                                                                                    |                                                                                                    |                      |  |  |
| 12006-05-27<br>12006-05-27<br>12006-05-27<br>12006-05-27<br>12006-05-27 17:44<br>2006-05-27<br>12006-05-27<br>12006-05-27<br>12006-05-27<br>12006-05-27<br>2006-05-27<br>12006-05-27<br>12006-05-27<br>2006-05-27 17:44<br>12006-05-27<br>12006-05-27 | 17:44<br>17:44<br>17:44<br>17:44<br>17:44<br>17:44<br>17:44<br>17:44<br>17:44<br>17:44<br>17:44<br>17:44<br>17:44<br>17:44 | $\langle DIR \rangle$<br>$\langle$ DIR $\rangle$<br>$\langle$ DIR><br>$\langle DIR \rangle$<br>$\langle$ DIR><br>$\langle DIR \rangle$<br>$\langle$ DIR><br>$\langle$ DIR><br>$\langle DIR \rangle$<br>$\langle$ DIR $\rangle$<br>$\langle$ DIR><br>$\langle DIR \rangle$<br>$\langle DIR \rangle$<br>$\langle DIR \rangle$<br>2 plik(ów)<br>14 katalog(ów) | . .<br>app<br>config<br>components<br>db<br>doc<br>lib<br>log<br>public<br>script<br>test<br>vendor<br>tmp<br>307 Rakefile<br>7 264 README<br>7 571 bajtów<br>29 884 416 bajtów wolnych |                      |  |  |
| C:\rails\test>                                                                                                    |                                                                                                    |                                                                                                    |                                                                                                    |                      |  |  |

Rysunek 14.2. Drzewo projektu

4. Żeby wyświetlić to samo, ale rekursywnie, czyli wraz z zawartością podkatalogów, wpisujemy dir /S.

#### ĆWICZENIE

### 14.4 Obsługa wbudowanego w wiersz poleceń edytora tekstu

Aby uruchomić wbudowany w wiersz poleceń edytor tekstu:

1. Uruchom wiersz poleceń.

- 2. Edytor uruchamiamy poleceniem edit. Używając edytora edit, możemy poruszać się pomiędzy poleceniami menu edytora na dwa sposoby — za pomocą myszy albo klawiatury.
- 3. Żeby dostać się do menu za pomocą klawiatury, używamy kombinacji klawiszy Alt+wiodąca litera menu.
- 4. Na przykład, aby dostać się do menu Plik, wybierzmy  $Alt + p$ . Kiedy naciśniemy klawisz Alt, podświetlone zostaną wiodące litery menu.

Jeśli chcesz zapoznać się ze znaczeniem poszczególnych katalogów z drzewie projektu, sięgnij do dokumentacji Ruby on Rails, która znajduje się pod adresem http://www.rubyonrails.org/docs.

## WEBrick

#### ĆWICZENIE

## 14.5 Uruchomienie serwera WEBrick

Aby uruchomić serwer WEBrick:

- 1. Uruchom wiersz poleceń.
- 2. Aby uruchomić serwer WEBrick, wydajemy polecenie ruby script\server (rysunek 14.3).

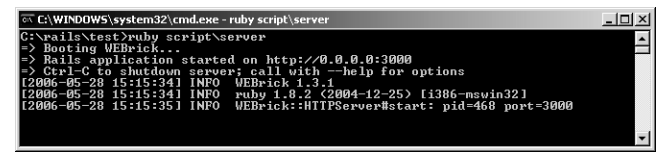

Rysunek 14.3. Uruchomienie serwera WEBrick

## Witaj świecie

Kilka chwil wcześniej stworzyliśmy nowy projekt poleceniem rails <nazwa projektu> i w związku z tym mamy już całe drzewo aplikacji, które będzie dla nas szablonem do tworzenia w późniejszym czasie bardziej zaawansowanych aplikacji niż obecne "Witaj świecie".

Stwórzmy zatem aplikację, która będzie składała się z jednego kontrolera oraz kilku metod. Do tej operacji będziemy potrzebowali podstawowej znajomości **HTML** i  $\mathbf{\hat{C}\hat{S}^{1}.}$ 

### ĆWICZENIE 14.6 Utworzenie pierwszego kontrolera i widoku

Aby utworzyć kontroler:

- 1. Uruchom wiersz poleceń.
- 2. Przejdź do katalogu z projektem, na przykład cd rails\test.
- 3. Wykonaj polecenie ruby script\generate controller WitajSwiecie, aby stworzyć nowy kontroler (rysunek 14.4).

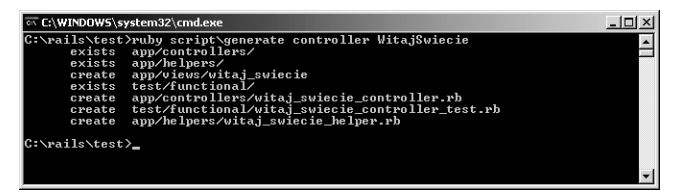

Rysunek 14.4. Utworzenie kontrolera WitajSwiecie

- 4. Przejdź do katalogu *app\controllers* poleceniem cd app\controllers.
- 5. Wykonaj polecenie dir w celu przejrzenia zawartości katalogu. W tym momencie widzimy dwa pliki: *application.rb* oraz witaj swiecie controller.rb. Są to kontrolery akcji. W tym przypadku najbardziej interesuje nas witaj\_swiecie\_controller.rb.
- 6. Edytuj plik witaj swiecie controller.rb (rysunek 14.5).

<sup>-</sup><sup>1</sup> Kaskadowe arkusze stylów (ang. *Cascading Style Sheets*, CSS) jest to język służący do opisu sposobu generowania stron WWW — przyp. aut.

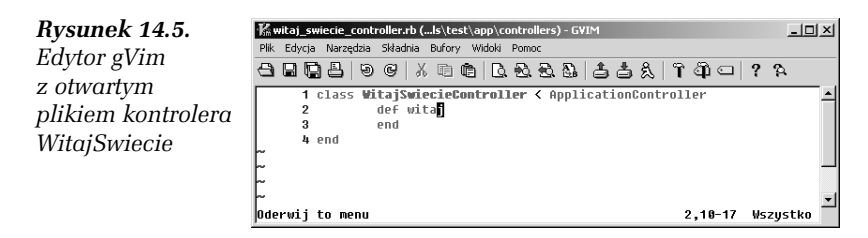

7. Zapisz do pliku *witaj swiecie controller.rb* następujący kod:

```
class WitajSwiecieController < ApplicationController
    def witaj
    end
end
```
8. Otwórz przeglądarkę, na przykład Internet Explorer, i wpisz:  $http://127.0.0.1:3000/wiki$  swiecie (rysunek 14.6).

#### Rysunek 14.6. Nieznana akcja (unknown action)

Adres <sup>2</sup> http://127.0.0.1:3000/witaj\_swiecie/ **Unknown action** 

No action responded to index

9. Po wpisaniu http://127.0.0.1:3000/witaj\_swiecie/witaj otrzymamy błąd innego rodzaju. Poprzedni mówi nam, że wprawdzie mamy taki kontroler, ale nie mamy żadnej akcji z nim związanej. Z tego powodu musimy stworzyć widok dla kontrolera, żeby mógł się wyświetlić (rysunek 14.7).

Rysunek 14.7. Brak szablonu (template is missing)

Adres \$1 http://127.0.0.1:3000/witaj\_swiecie/witaj

## Template is missing

Missing template ./script/../config/../app/views/witaj\_swiecie/witaj.rhtml

- 10. cd ..\views oraz cd witaj swiecie.
- 11. Stwórz plik szablonu o nazwie, jaką posiada metoda w kontrolerze WitajSwiecie, czyli witaj.rhtml:

```
<html> <head>
    <title>Witaj swiecie!</title>
    <style type="text/css">
       table.tabela
       {font-weight:bold;}
       div
       {text-align:center;}
    </style>
```

```
 </head>
    <body>
       <h1>Witaj świecie!</h1>
       <div>
           <table class="tabela">
             <tr>>r>>><td>Witaj swiecie!</td></tr>
           </table>
       </div>
    </body>
</html>
```
- 12. Teraz pod adresem http://127.0.0.1:3000/WitajSwiecie/witaj możesz zobaczyć swoją pierwszą działającą aplikację. Gratulacje! To jednak nie wszystko.
- 13. Edytuj plik *witaj swiecie controller.rb.*

```
class WitajSwiecieController < ApplicationController
def witaj
    5.times do |@i| @i+=1 end
end
end
```
### 14. Edytuj plik witaj.rhtml.

```
<table class="tabela">
   <tr>
        <td>Witaj swiecie!</td>
       < t d > < \frac{9}{6} = 0i %
   \langletr>
</table>
```
Wynikiem powyższych działań jest wyświetlenie liczby 5. Jak widać, kontrolery oraz widoki współpracują ze sobą, przekazując sobie nawzajem wartości zmiennych.

## Znaczniki

Znaczniki pozwalają na osadzanie instrukcji języka Ruby pomiędzy kodem w języku HTML.

**Contract** 

#### ĆWICZENIE

## 14.7 Osadzanie znaczników Ruby w HTML

Aby osadzić znaczniki języka Ruby stronie HTML, podążaj za poniższym opisem:

1. Wartości wyrażeń w plikach rhtml zapisujemy pomiędzy znacznikami <%= oraz %>. Wszystko pomiędzy nimi jest zamieniane na łańcuch znaków i wyświetlane w przeglądarce. Załóżmy, że stworzymy taką konstrukcję:

```
<%= puts "Witaj!" %>
```
2. Zostanie to co prawda wyświetlone, ale nie tam, gdzie moglibyśmy się tego spodziewać. Pamiętamy okno wiersza poleceń, w którym uruchamialiśmy WEBrick? Jeśli użyjemy standardowego wyjścia dla danych, pojawią one się właśnie w konsoli z uruchomionym serwerem.

```
<\frac{9}{6} = 1+2 %>
<%= "jeden" + "dwa" $>
```
3. Istnieje ponadto druga para znaczników <%, %>. Wszystko pomiędzy nim może być, tak jak w przypadku poprzedników, kodem źródłowych języka Ruby. Różnica polega na tym, że znacznik ten nie zamienia swojego wyjścia na łańcuch znaków i nie próbuje go wyświetlić. Znacznik ten jest najczęściej stosowany do iteracji oraz pętli i warunków wyświetlania kodu HTML.

```
<% 3.times do %>
    Witaj!<br>
<% end %>
```
4. Istnieje możliwość łączenia obu znaczników.

```
<% 4.times do |i| %>
       <\frac{9}{6} = i %> <br>
\langle % \rangle end \langle % \rangle
```
5. Na zakończenie czas stworzyć drugą metodę klasy kontrolera, stworzyć widok oraz połączyć obie strony odnośnikami. Edytuj plik witaj\_swiecie\_controller.rb.

```
class WitajSwiecieController < ApplicationController
def witaj
    5.times do |@i| @i+=1 end
end
```

```
def doZobaczenia
end
end
```
### 6. Edytuj plik widoku doZobaczenia.rhtml.

```
<html><head>
       <title>Do Zobaczenia!</title>
    </head>
    <body>
       Do zobaczenia!
      <br/><sub>pr</sub>\ll = link to "Witaj!", :action => "witaj" %>
    </body>
</html>
```
### 7. Do pliku witaj.rhtml dodaj:

<%= link\_to "Do Zobaczenia!", :action => "doZobaczenia" %>

8. Obejrzyj wynik tego ćwiczenia w przeglądarce internetowej pod adresem http://127.0.0.1:3000/witaj\_swiecie/witaj (rysunki 14.8 i 14.9).

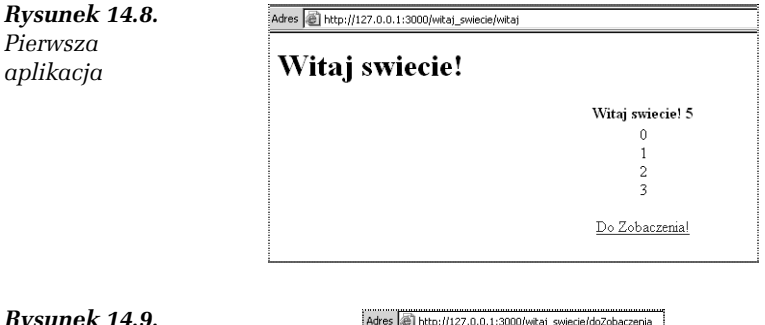

Rysunek 14.9. Działanie odnośnika

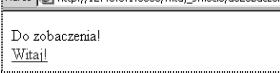

**The Second Service** 

## Podsumowanie

### W rozdziale:

- Przypomnieliśmy sobie składnię języka Ruby.
- **□** Utworzyliśmy szkielet aplikacji Rails.
- Uruchomiliśmy serwer WEBrick.
- **□** Stworzyliśmy przykładowy kontroler oraz dwa widoki.
- Dowiedzieliśmy się, jak wykorzystywać znaczniki osadzania kodu źródłowego języka Ruby pomiędzy kodem HTML.
- Połączyliśmy dwie strony odsyłaczami.